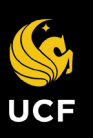

**Delegation** is the temporary assignment of another person to act on your behalf to carry out specific activities. Workday allows you to Delegate your Workday Inbox or specific tasks from your Inbox (such as approvals), or the ability to initiate actions for business processes. **A Delegation should be made on a temporary basis to allow for a manager's inbox to be handled by someone else while they are on vacation, out ill, or on a leave of absence.** All requests for Delegation will go through an approval process.

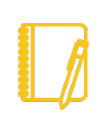

Note: **Delegations** should only be used when you will be unavailable to complete time-sensitive tasks. Inboxes contain HR- related tasks that may contain salary or other personal information. Delegating your entire Inbox should be done only when you will be unavailable for an extended period of time, and the Delegate should be a person (peer or supervisor) who already has access to the same information you do.

## This job aid will guide you through:

- Setting Up Delegation
- **View Delegates**
- Acting as a Delegate

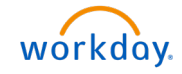

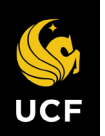

# SET UP DELEGATIONS

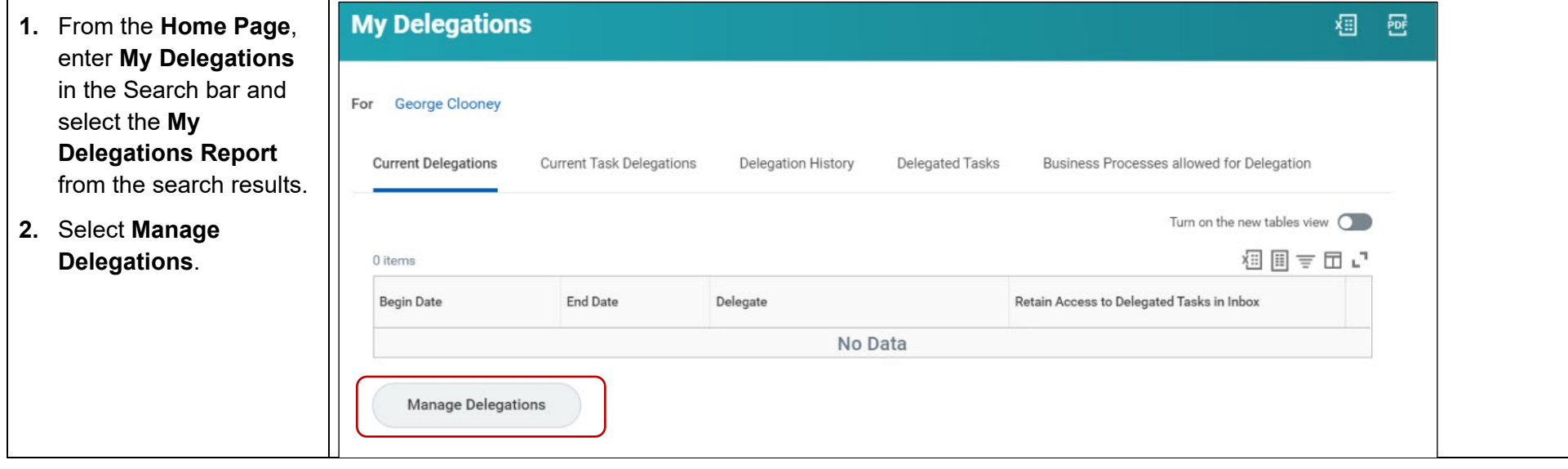

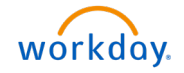

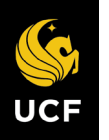

- **3.** Enter a **Begin Date.**
- **4.** Enter an **End Date** e.g. an anticipated/planned date range you will be out of the office.
- **5.** Enter the name of the **Delegate** - person performing the tasks on your behalf.

*Skip the Start on My Behalf section. This is if you want to allow the delegate to intiate business processes on your behalf.* 

To delegate Inbox tasks:

- **6.** *Optional* Select **For All Business Processes** to delegate all inbox tasks.
- **7.** Select **For Business Process** to delegate select tasks.
- **8.** Select tasks from drop down menu. See list on the right.

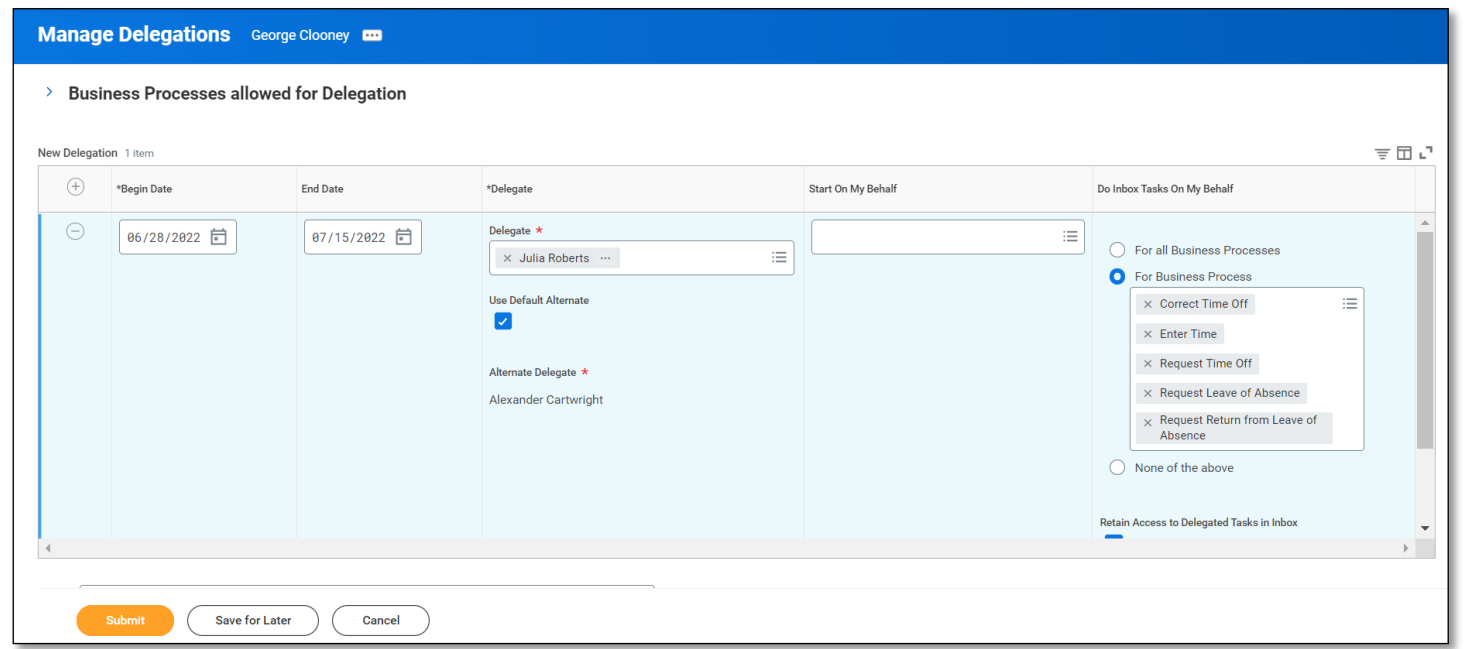

For time and absence approvals, make sure you select the business processes below you like someone to approve on your behalf, while you are away:

- **Correct time off** any corrections to time off requests that require your approval.
- **Enter time** timesheets that are submitted by your workers that will require an approval by the deadline for the current payperiod.
- **Request time off** any time off requests submitted by your workers that require your approval.
- **Request leave of absence** in the event one of your workers will require to be away on a leave of absence and requires your approval
- **Request return from leave of absence** in the event you have a worker that is on leave of absence and is returning while you are away

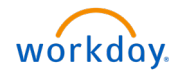

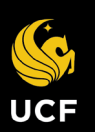

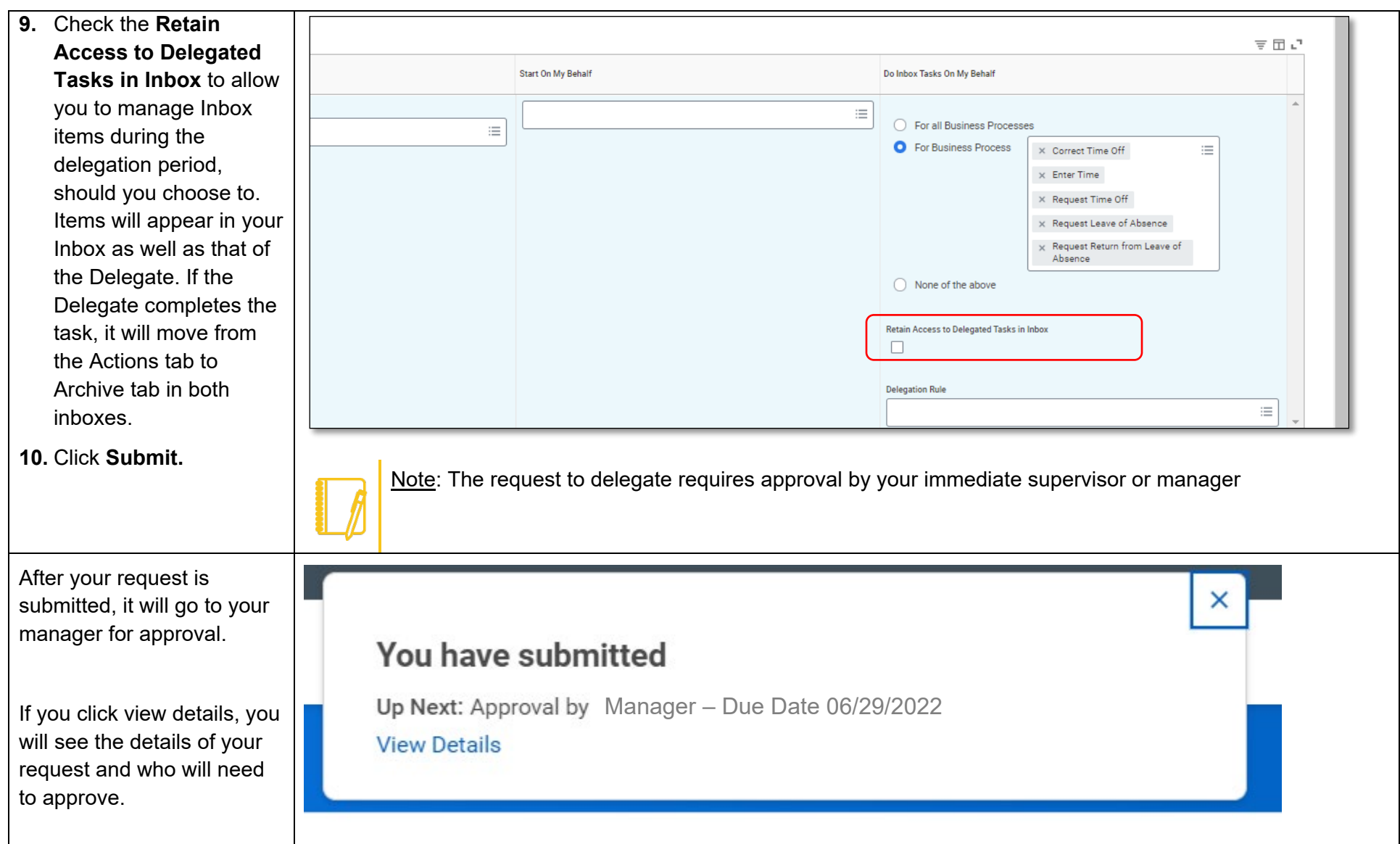

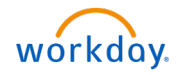

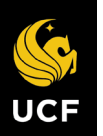

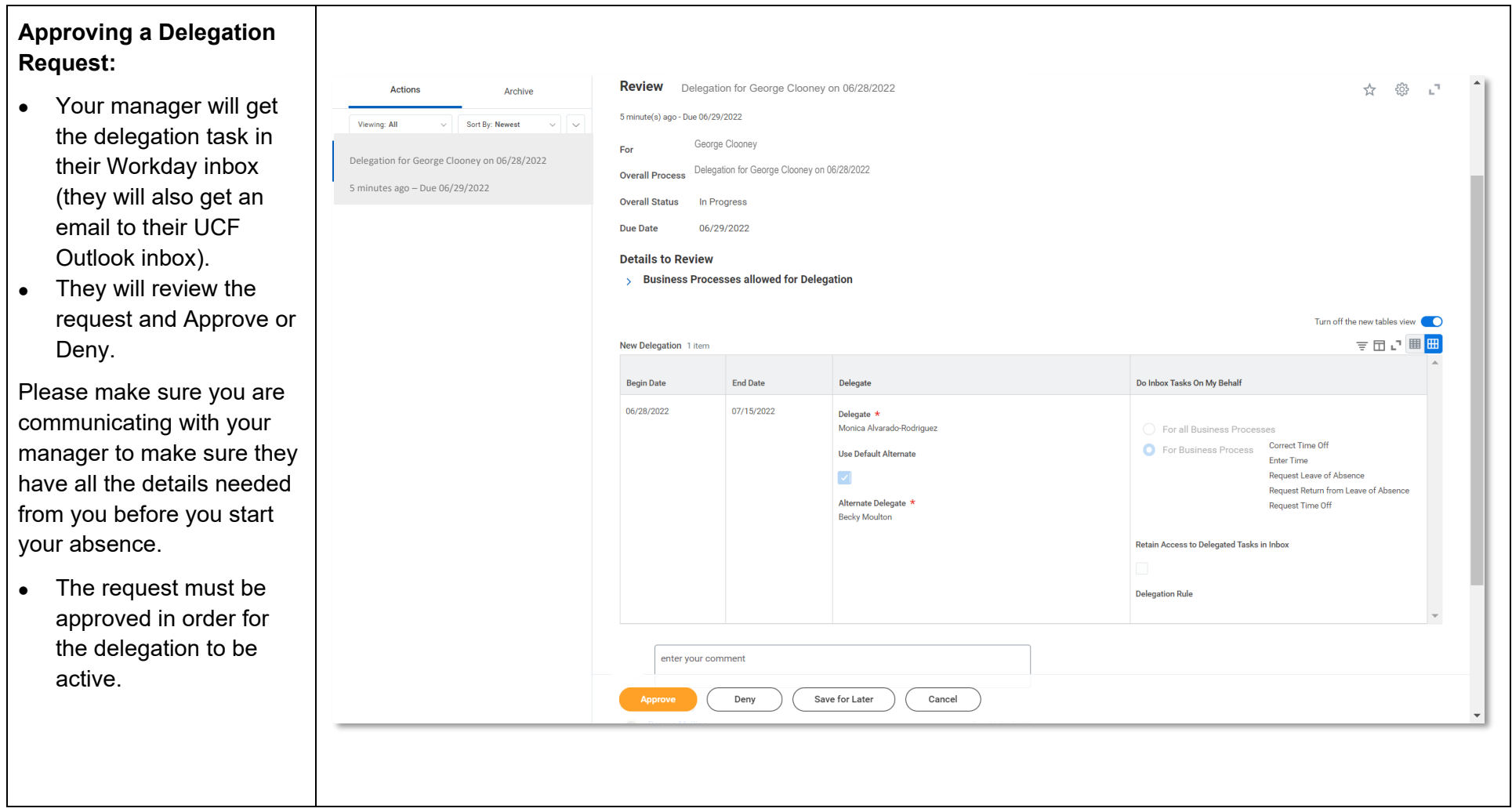

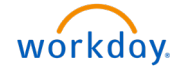

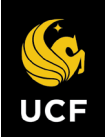

### VIEW DELEGATIONS

- **1.** From the **Home Page**, enter **My Delegations** in the Search bar and select the **My Delegations Report** from the search results.
- **2. Current Delegations** display.
- **3. Business Processes Allowed for Delegation** tab: View all allowable tasks for delegation.

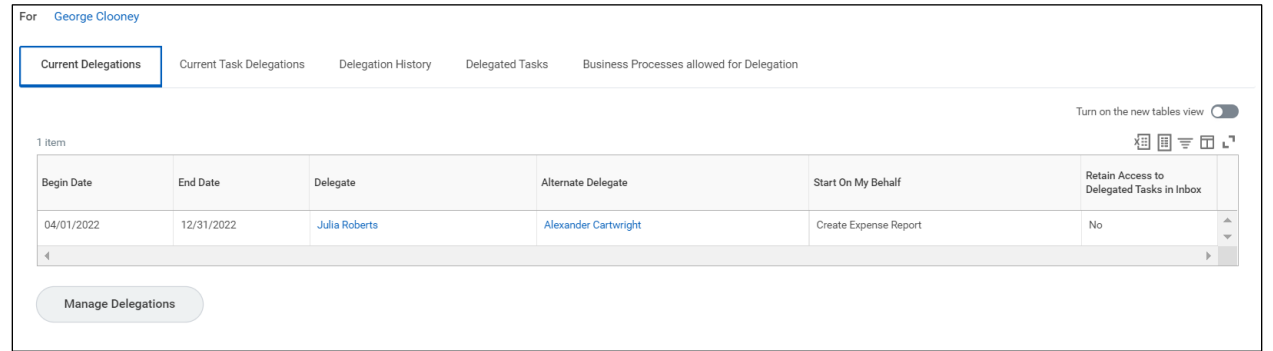

# ACTING AS A DELEGATE

When Workday tasks/processes have been delegated to you, they will appear in your **Inbox Actions** tab, just as they appear to the Delegator.

- **1.** Select the **Inbox** item you wish to act upon.
- **2.** In the open item, click the **Switch Account** button

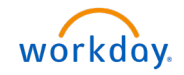

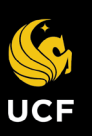

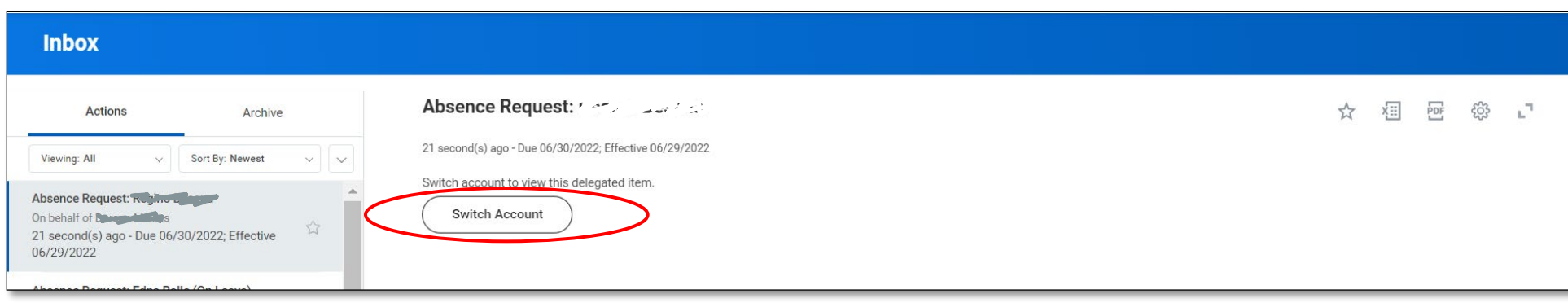

- **3.** Select **OK.**
- **4.** The **Delegation Dashboard** appears; from here you may access the Delegator's Inbox.

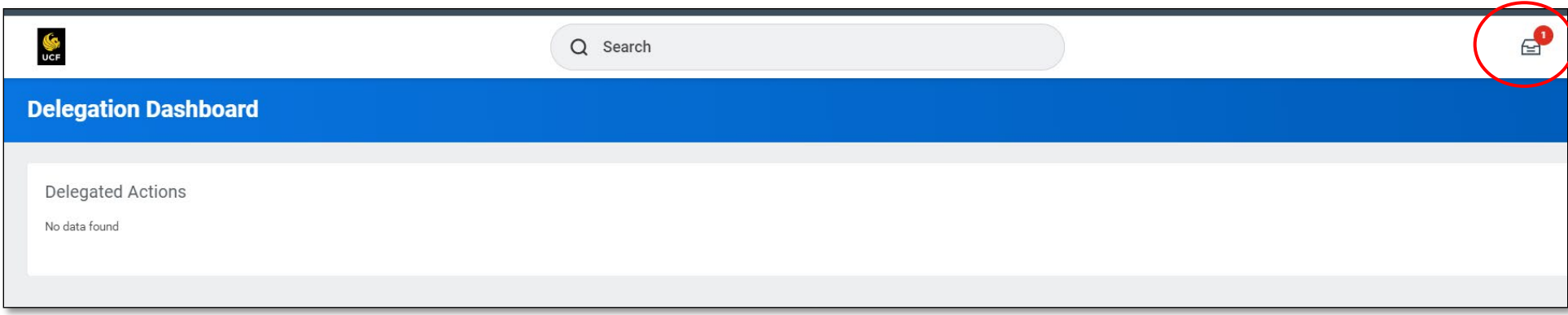

**5.** Items in the **Inbox** may then be acted upon

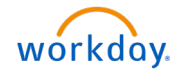

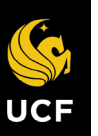

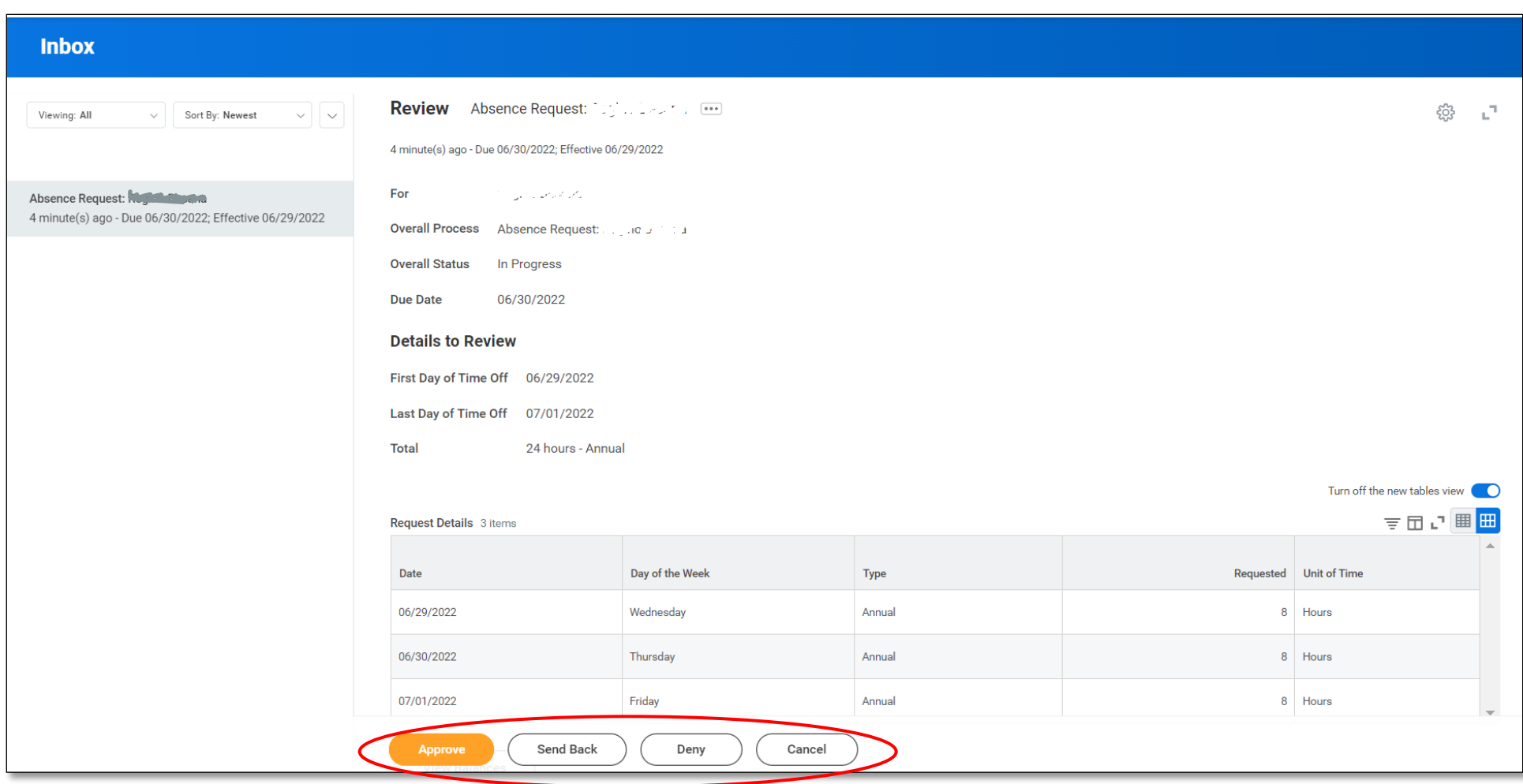

- **6.** Once action has been taken, the item will move to the **Archive** tab in both the Delegate's and Delegator's Inbox.
- **7.** To return to your own **Workday** account, click the **Delegator's** profile picture and select **Switch Account**

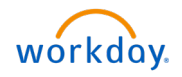

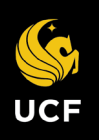

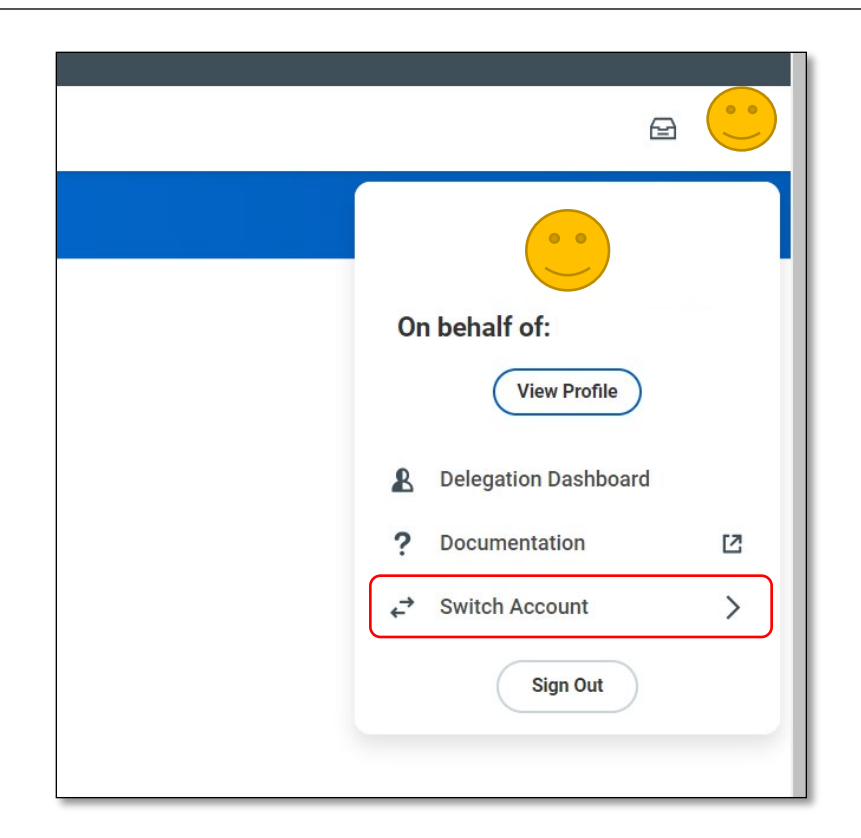

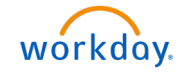